## Помарочная приемка табака по факту в «Магазине 15 с МОТП»

Последние изменения: 2024-03-26

Перед тем как начинать приемку табака, необходимо убедиться, что в меню операции «Поступление» включена соответствующая настройка работы с маркированным товаром.

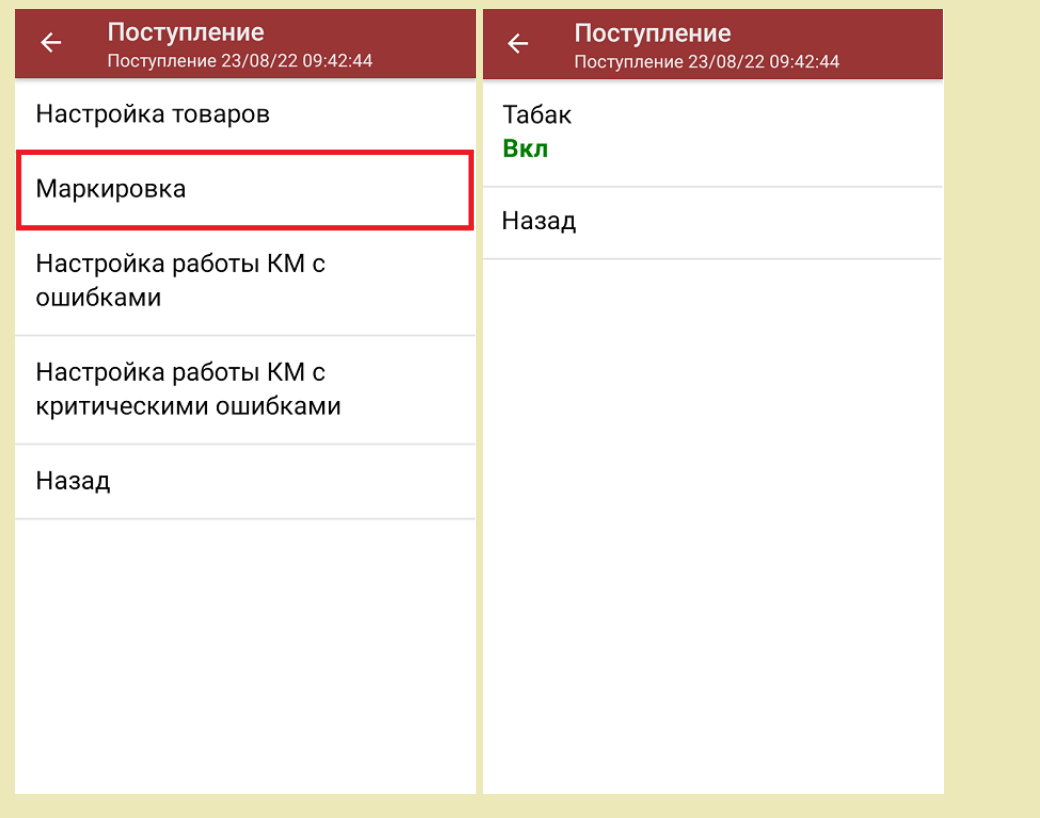

1. В главном меню «Магазина 15 с МОТП» выберите операцию «Поступление» и создайте новый документ с помощью кнопки «Добавить».

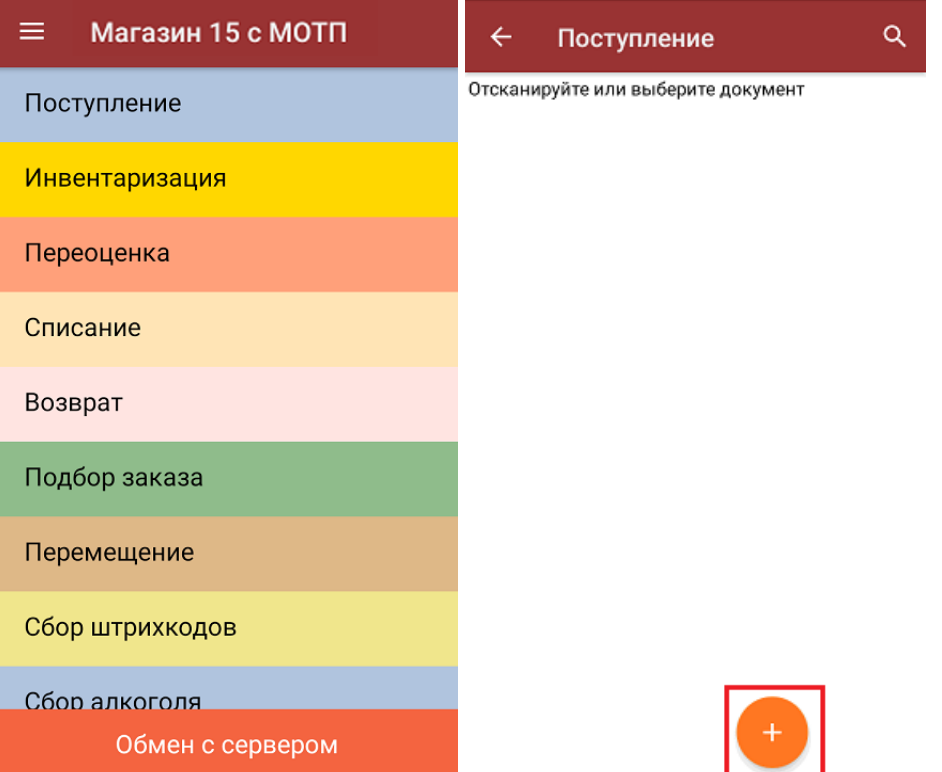

2. В появившемся окне можно выбрать склад, на котором будет приниматься товар, и контрагента. Также можно произвести основные настройки операции [«Поступление»](https://www.cleverence.ru/support/45714/).

Для перехода в режим сканирования товара нажмите кнопку «Скан».

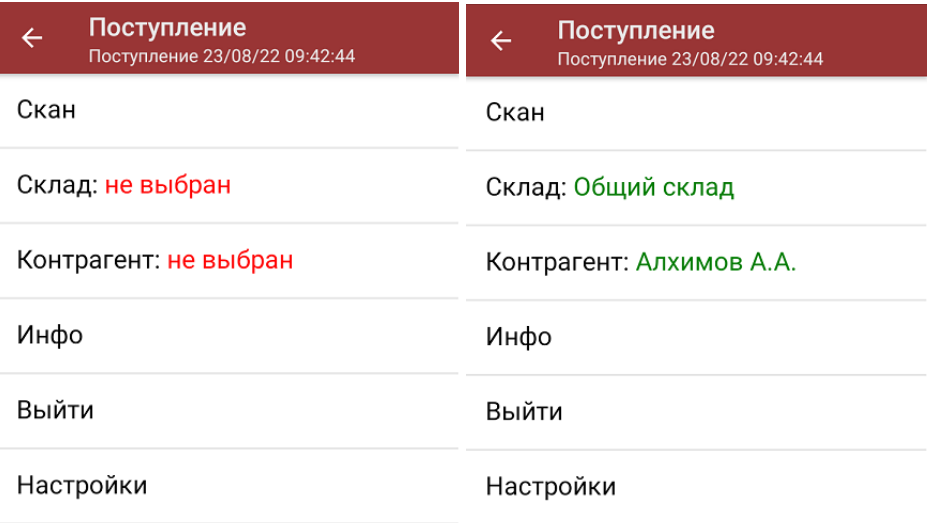

3. Начните сканирование кодов маркировки принимаемых товаров, которые имеют примерно следующий вид:

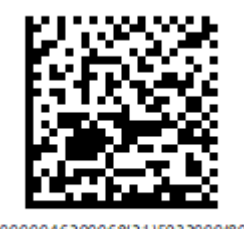

(01)00000046200068(21)5932000(8005)09 8100(93)ggWp

После того, как КМ будет отсканирован, информация о товаре появится на экране. Чтобы развернуть подробный список отсканированных КМ, нажмите на наименование товара.

При повторном сканировании КМ будет предложено удалить товар из документа.

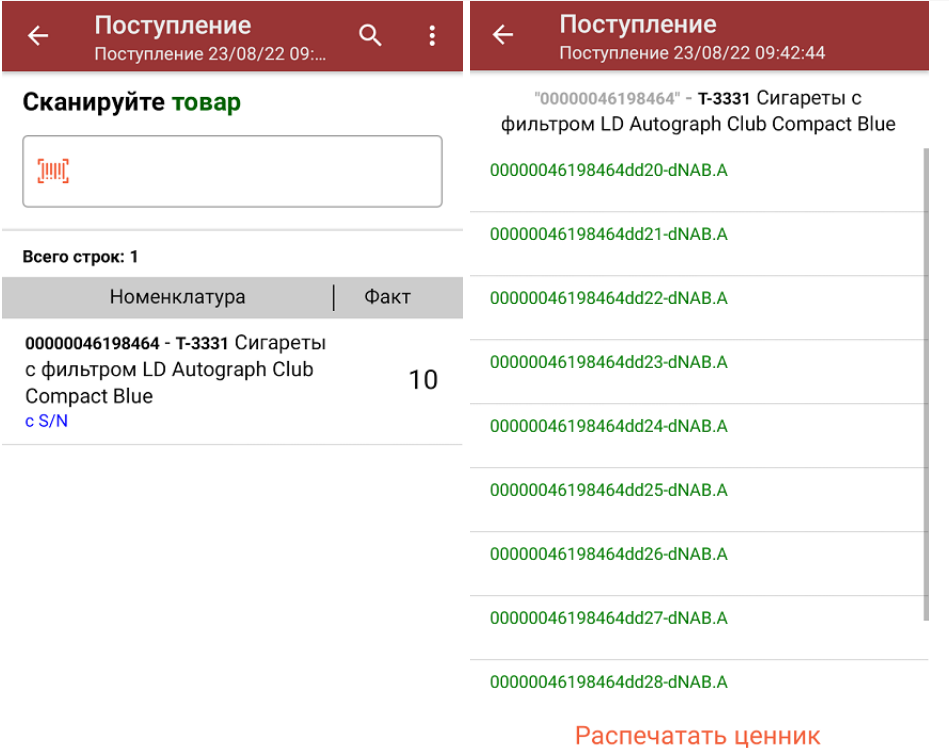

4. После окончания операции завершите документ. Это необходимо для того, чтобы можно было отправить его на сервер Mobile [SMARTS](https://www.cleverence.ru/support/13831/) (либо на ТСД в случае прямого обмена документами). Незавершенный документ отправить нельзя.

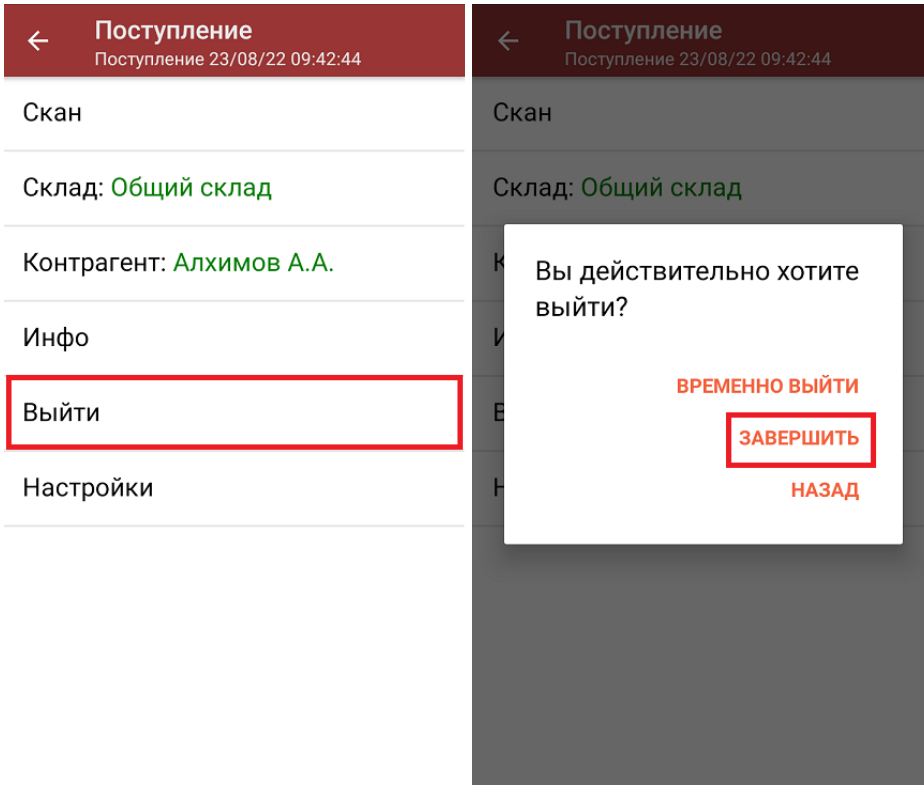

После отправки документа на сервер необходимо загрузить его в товароучетную программу для дальнейшей работы. Как это делается в 1С, вы можете прочитать «Загрузка [документов](https://www.cleverence.ru/support/32831/?cat=823) в 1С», а как в Excel — в статье [«Интеграция](https://www.cleverence.ru/support/20257/) «Магазина 15» через CSV и Excel».

## Не нашли что искали?

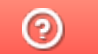

Задать вопрос в техническую поддержку